## **Buchungsanleitung für Kurse des Gläsernen Labors auf unserer neuen Internetseite**

- 1. Unter [www.glaesernes-labor.de](http://www.glaesernes-labor.de/) öffnet sich die neue Internetseite.
- 2. Auf der linken Seite "Angebot für die Sekundarstufe" anklicken.
- 3. Wählen Sie das Themengebiet: Molekularbiologie, Life science, Chemie…
- 4. Wählen Sie nun den Kurs: z.B. Virennachweis mittels PCR

Rechts erscheint für die Online Buchung ein Kalender, der (rot) belegte und (grün) freie Termine anzeigt.

Wenn Sie mit dem Mauszeiger über die freien Termine streichen, werden Ihnen auch die Anzahl der freien Labore angezeigt.

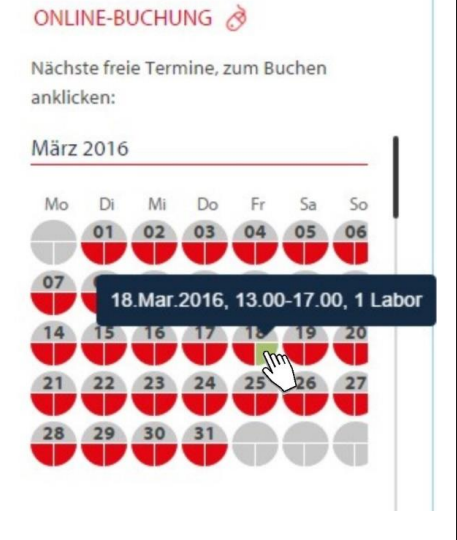

Mit einem Klick auf einen freien Termin öffnet sich die Anmeldemaske.

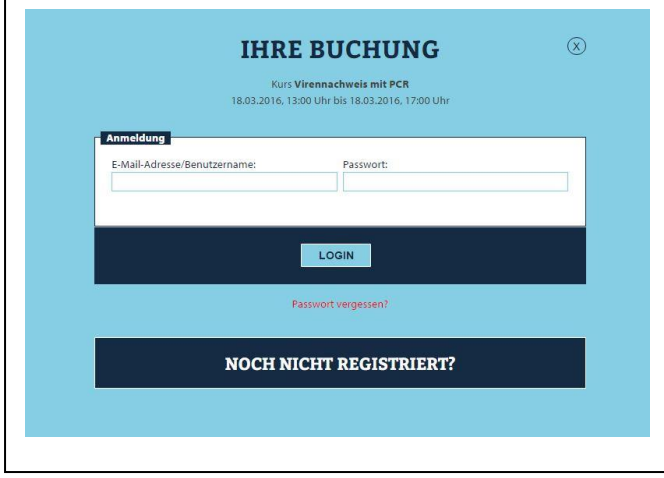

5. Für die Buchung der Kurse ist es erforderlich, sich **einmalig** ein **Benutzerprofil** anzulegen. Mit diesem Benutzerprofil können sie alle Kurse buchen, umbuchen und, bis 40 Tage vorab, Kurse selbständig stornieren.

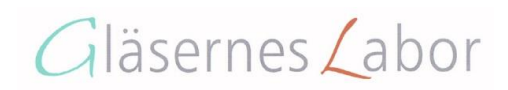

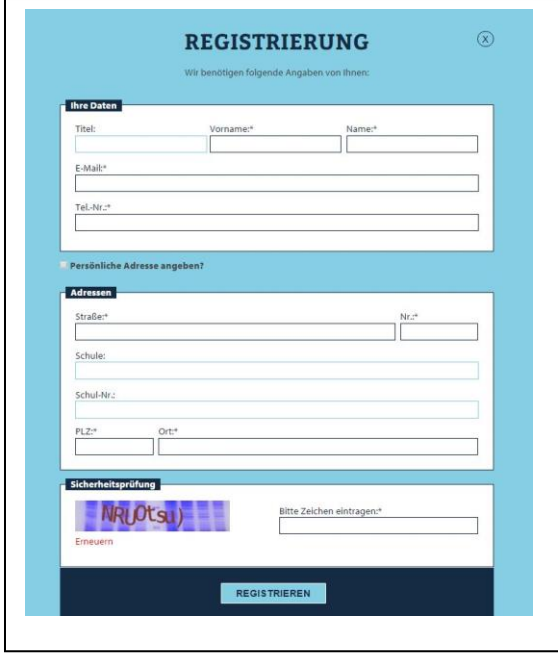

Für das Benutzerprofil müssen Sie sich einmal **registrieren**. Sie benötigen dafür eine **E-Mail-Adresse.** 

Von Vorteil ist dafür eine eigene E-Mail-Adresse und **nicht** die allgemeine Schul-E-Mail.

Nach der Registrierung wird Ihnen ein **Passwort** an die angegebene E-Mail-Adresse **zugesendet**.

Mit Ihrer E-Mail-Adresse und Ihrem zugesendeten Passwort können Sie nun jederzeit Kurse buchen und verwalten oder gegebenenfalls einen Kurs stornieren.

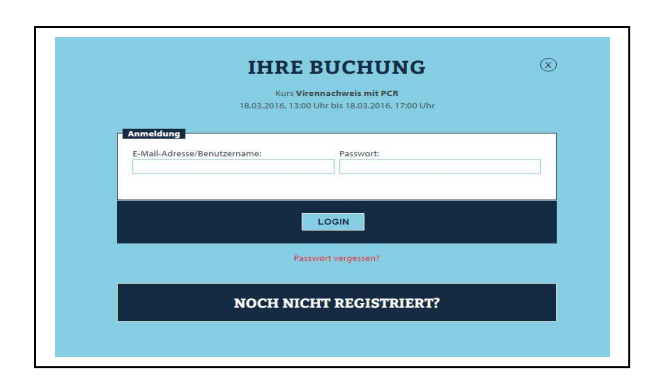

6. Wenn Sie E-Mail und Passwort haben, dann bitte noch einmal Kurs und freien Termin aussuchen und sich mit E-Mail-Adresse und zugesendetem Passwort einloggen.

7. Nun benötigen wir nur noch die Angaben über **Teilnehmerzahl** und **Klassenstufe**. Auch haben Sie in einem Extrafeld die Möglichkeit einer Anmerkung. Bitte vergessen Sie nicht, die **AGB's** zu lesen und zu **bestätigen**.

Nach Absenden der Anmeldung erhalten Sie **automatisch** eine **Buchungsbestätigung** mit den Angaben zu dem Kurs wie Veranstaltungsort, -zeit und Kosten.

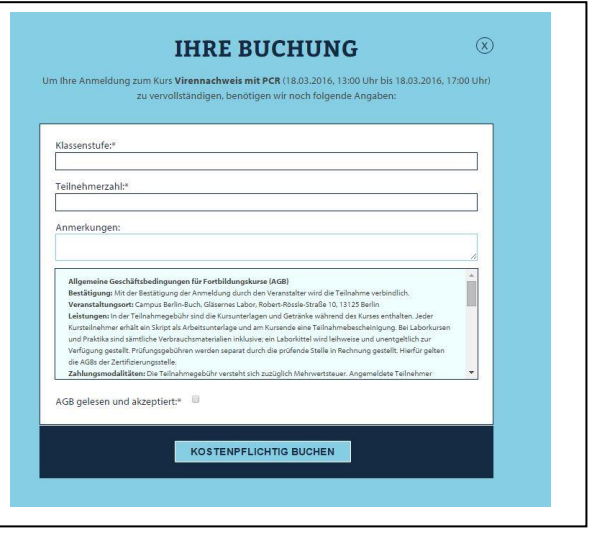

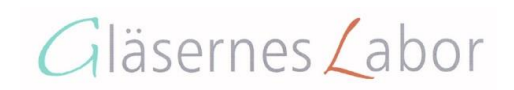

Weiterhin müssen Sie sich bis **4 Wochen vor Kursbeginn** noch einmal **zurückmelden** um den Kurs zu bestätigen. Dazu erhalten Sie eine Erinnerungsmail.

8. Wie können Sie Ihre Buchungen sehen?

Unter **Buchungen verwalten** (rechts oben auf der Seite) können Sie sich jederzeit einloggen und Ihre Buchungen und Vormerkungen einsehen und bearbeiten.

Kontakt | Buchungen verwalten | News | English

9. Es wird nun auch möglich sein, sich **für ausgebuchte Kurse vormerken** zu **lassen**. Oft werden langfristig gebuchte Kurse auch wieder storniert, sodass diese wieder buchbar sind.

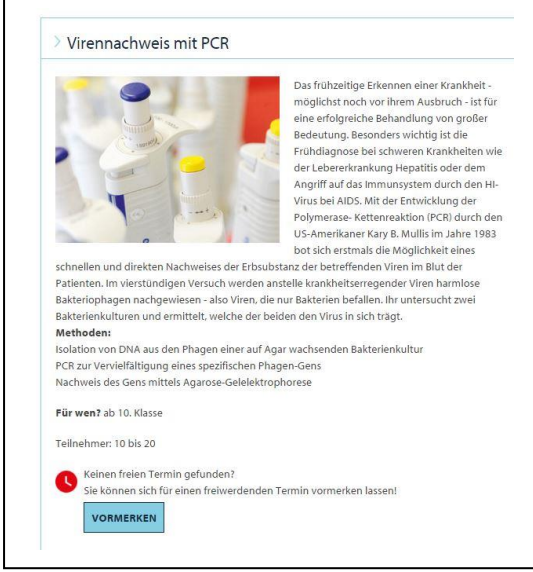

Sie können einen Zeitraum angeben, in dem Sie gern einen Kurs wahrnehmen möchten.

Wenn ein Kurs wieder frei gegeben wird, erhalten alle, die sich für den Termin haben vormerken lassen, eine E-Mail. Nun heißt es schnell sein. Denn wer sich zuerst zurück gemeldet hat und den Kurs bucht, hat diesen auch.

Die Aufforderungsmail ist **keine** Reservierung!

## **Allgemeine Hinweise:**

Wir empfehlen, dass jeder Lehrer, der Kurse bucht, sich ein eigenes Benutzerprofil anlegt. Denn zu jedem gebuchten Kurs werden an die hinterlegte E-Mail-Adresse eine Bestätigungsmail und eine Erinnerungsmail zur Rückmeldung geschickt. Auch kann so jeder seine gebuchten und vorgemerkten Termine einsehen.

Bei einem Benutzerprofil über die allgemeine Schul-E-Mail sehen wir die Wahrscheinlichkeit, dass der Buchende nicht immer erreichbar ist und Termine somit verloren gehen oder vorgemerkte Termine nicht rechtzeitig wahr genommen werden können.

Ihr Gläsernes Labor - Team

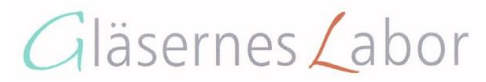